# **How to Run a PATH Annual Report**

1. Login under **"2020 HMIS User"** and click on the **file icon** on the left-hand side menu as shown below to access the "**Reports** menu.

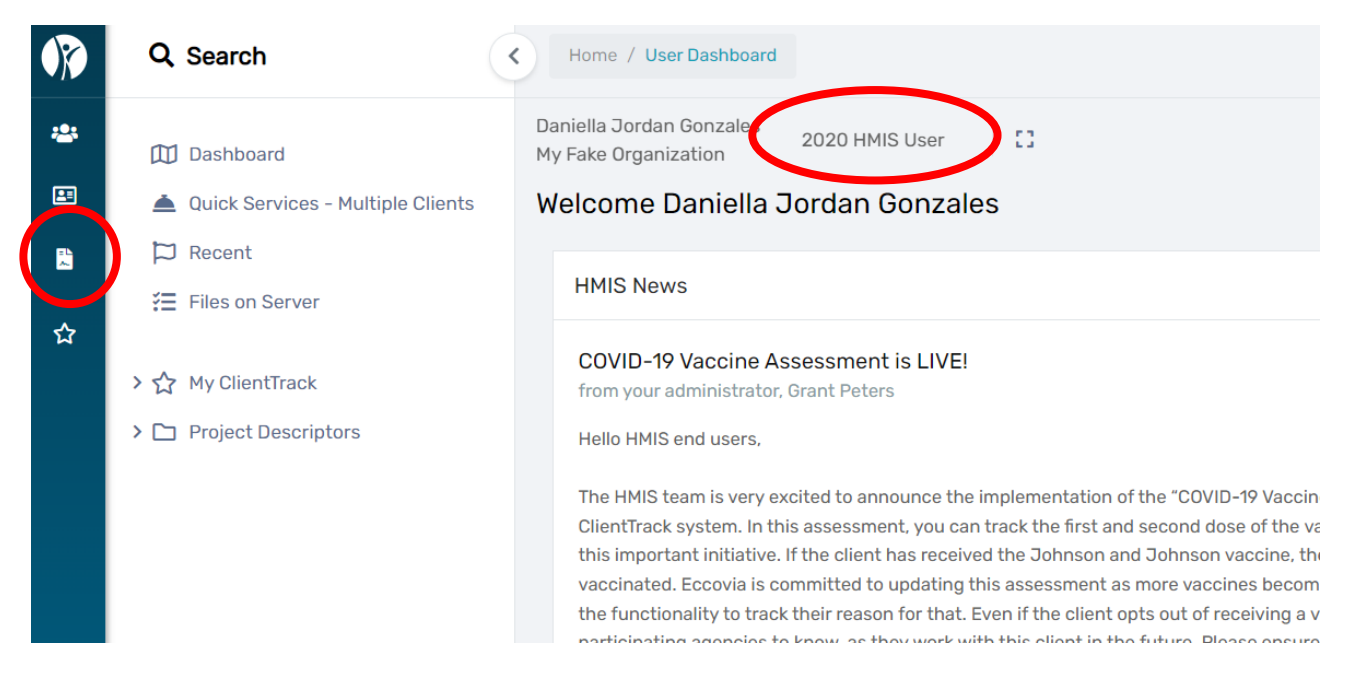

2. Click on the **"HMIS Reports" tab** located in the white left-hand menu on the screen. Next, click on **"PATH Annual Report (2022)"** as shown below.

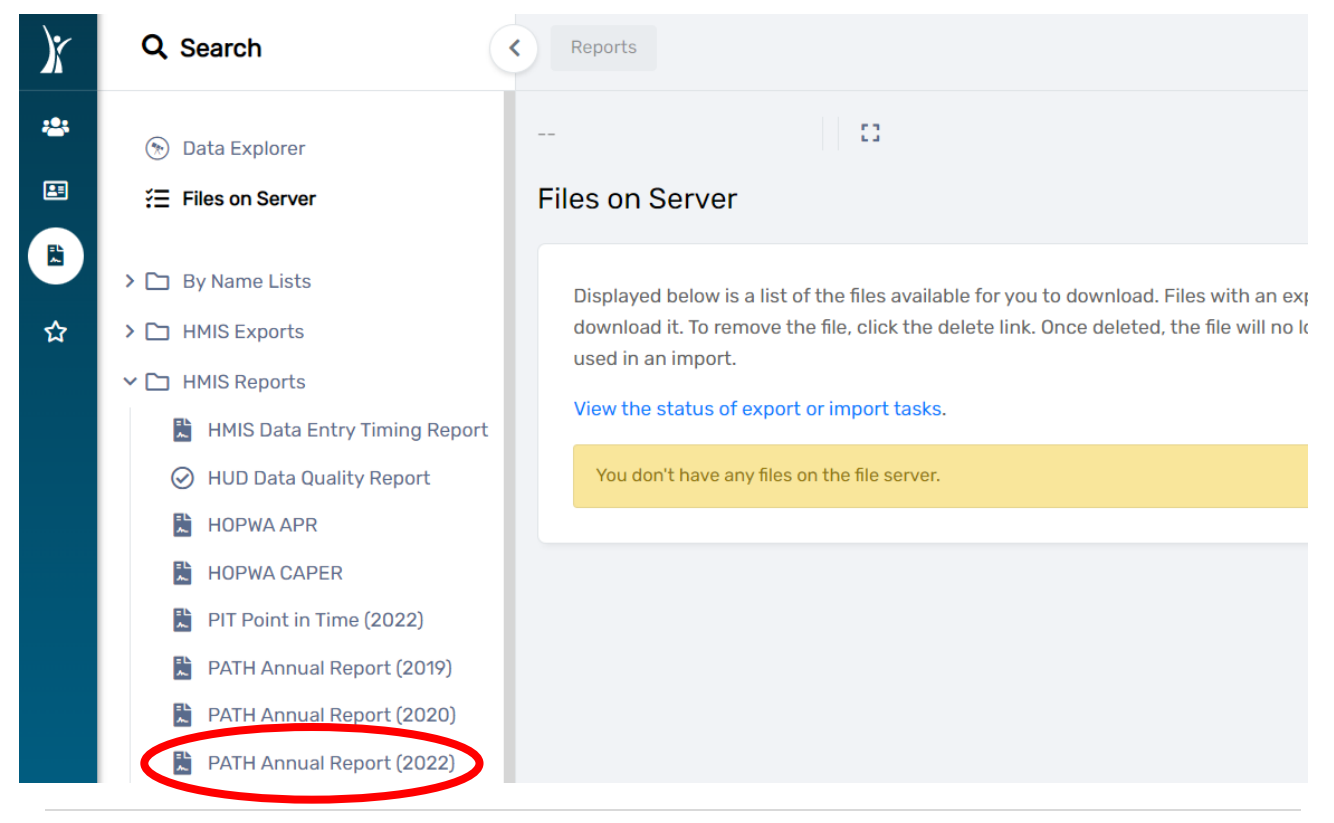

- 3. Complete the report parameters as shown below.
	- a. **"Date Range"**
	- b. **"Organization"**
	- c. **"PATH Grant(s)"** (optional)
	- d. **"PATH Program(s)"** (optional)
	- e. **"CoC Filter"** (not necessary)
	- f. Click **"Report"** in the bottom right-hand corner of the screen.

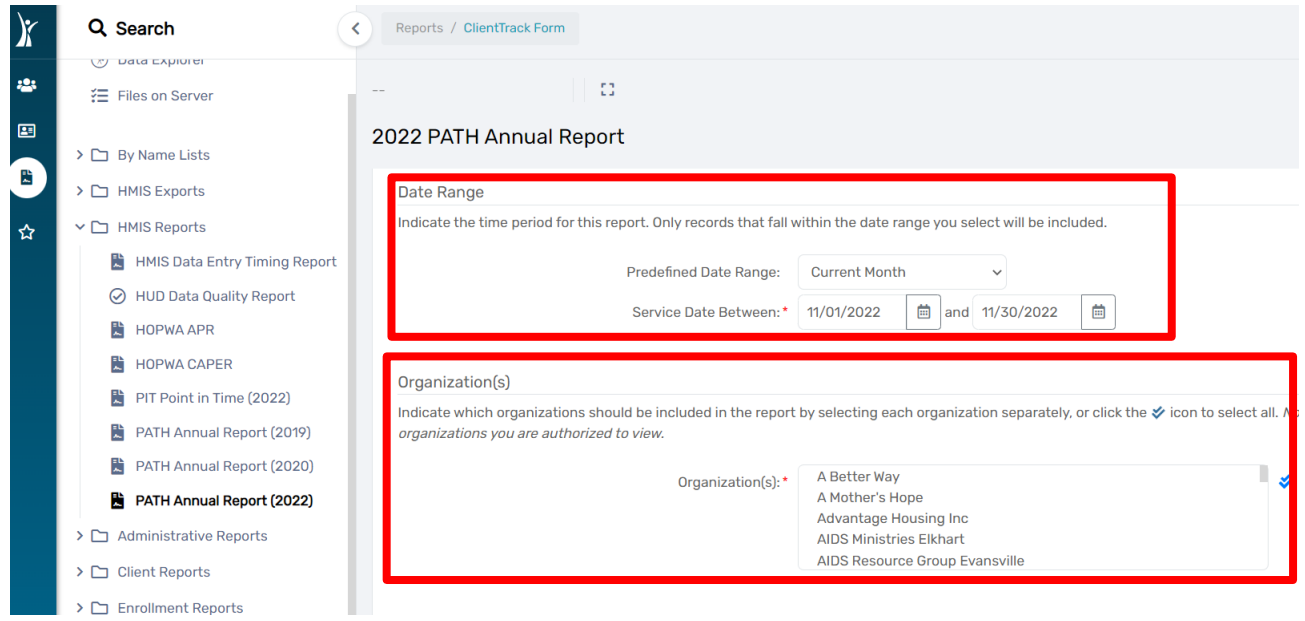

### Updated September 2023

#### PATH Grant(s)

Check the box to limit report results by selected grants. When checked, the list displays grants that belong to the organizations you selected above. Indicate which grants should be included in the report by selecting each grant separately, or click the ↓ icon to select all. Additionally, on this report you can only filter by PATH grants.

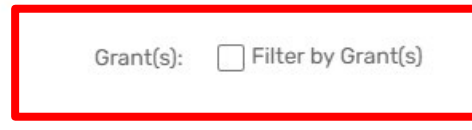

#### PATH Program(s)

Check the box to limit report results by selected programs. When checked, the list displays programs that belong to the organizations you selected above. Indicate which programs should be included in the report by selecting each program separately, or click the V icon to select all.

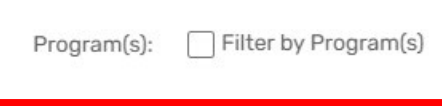

#### CoC Filter

You may, optionally, identify a single CoC to filter the report results (HMIS implementations with only one CoC do not need to do so).

Note: This filter only applies to the initial client universe.

If specified, this CoC must match either the client's enrollment head of household CoC or (if that is blank) then this location must match one of the CoC locations identified for the associated program.

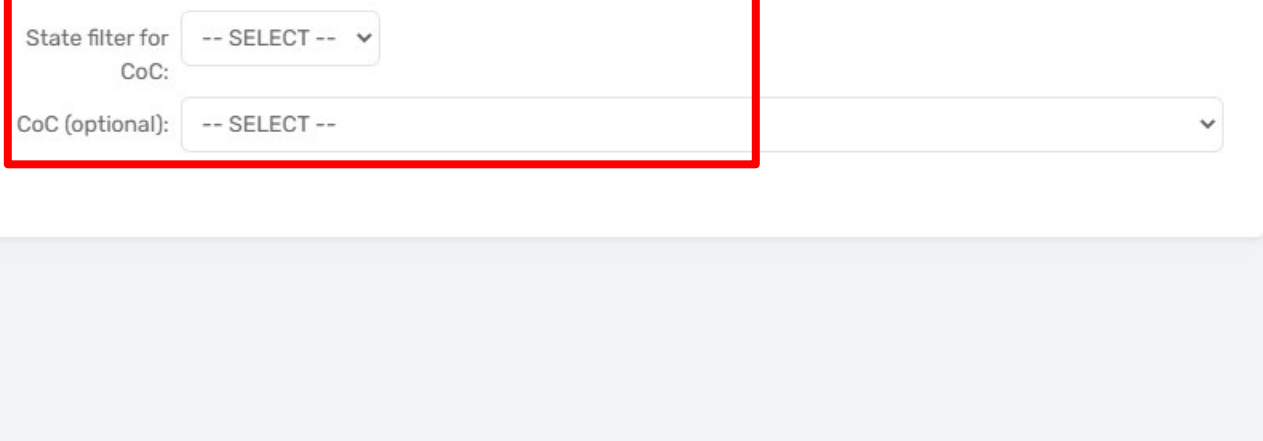

**圖 Report** 

Schedule Report

 $3 | P \text{ a ge}$ 

Cancel

Run Export

4. The report will run and appear on the screen as seen below. You can export the report by clicking on icon with a save icon at the top of the page and then clicking on the export format (**Excel, Excel Data, PDF, or Word**).

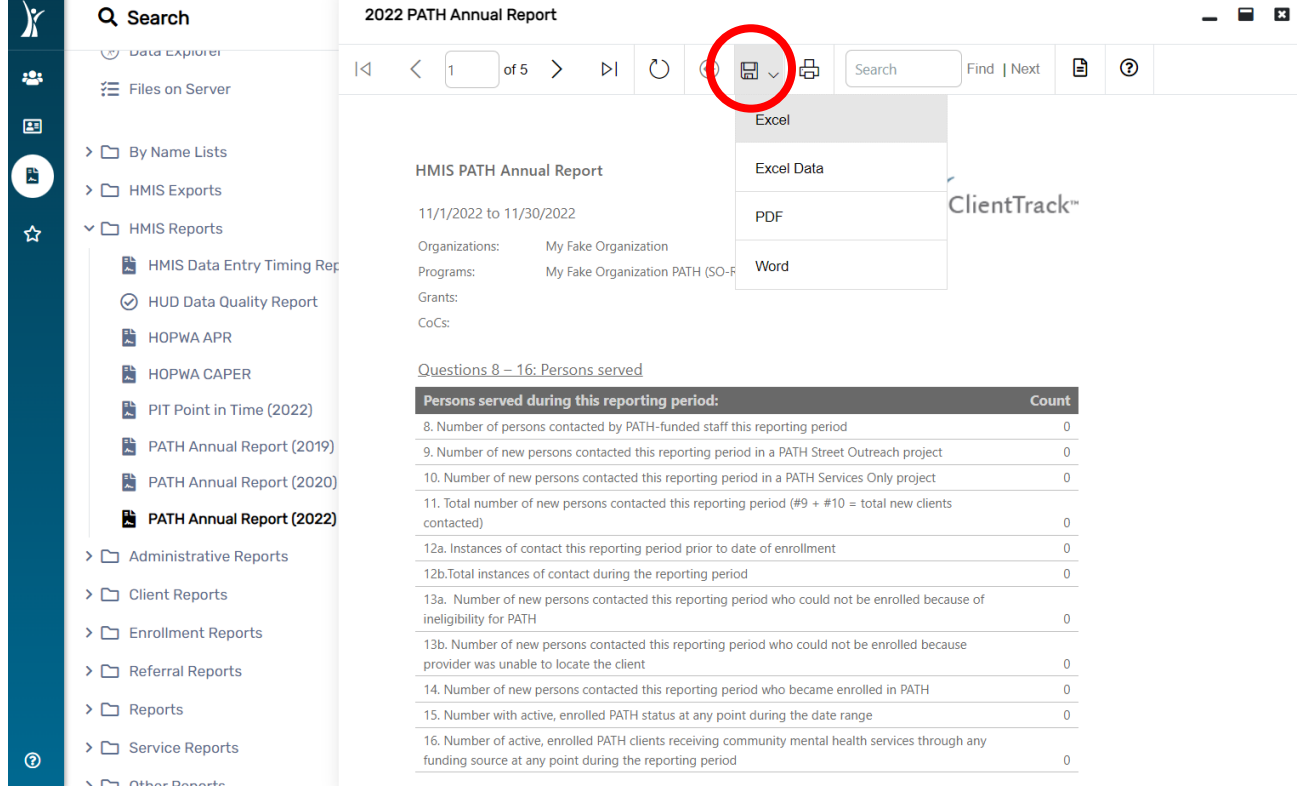

5. To run the **"Export"** from the report parameters screen, complete the report parameters, then click on **"Run Export"** located at the bottom right-hand corner of the screen as shown below.

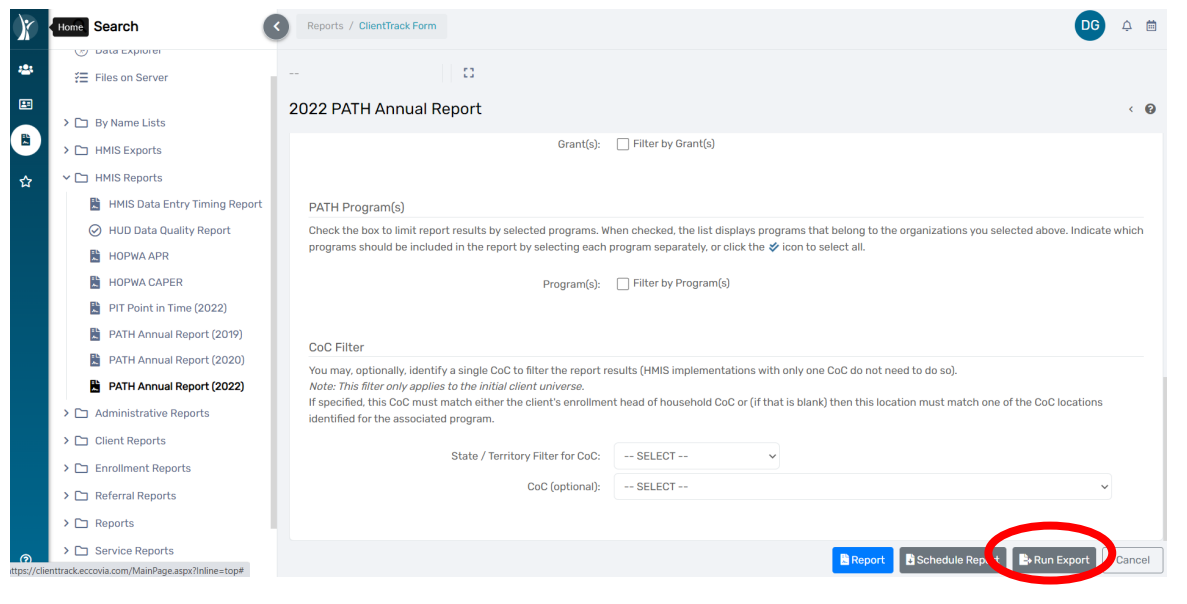

6. The **"Export Encryption"** box will appear. Enter a password of your choice in the **"Password"** and **"Confirm Password"** field. Next, click **"Done"**.

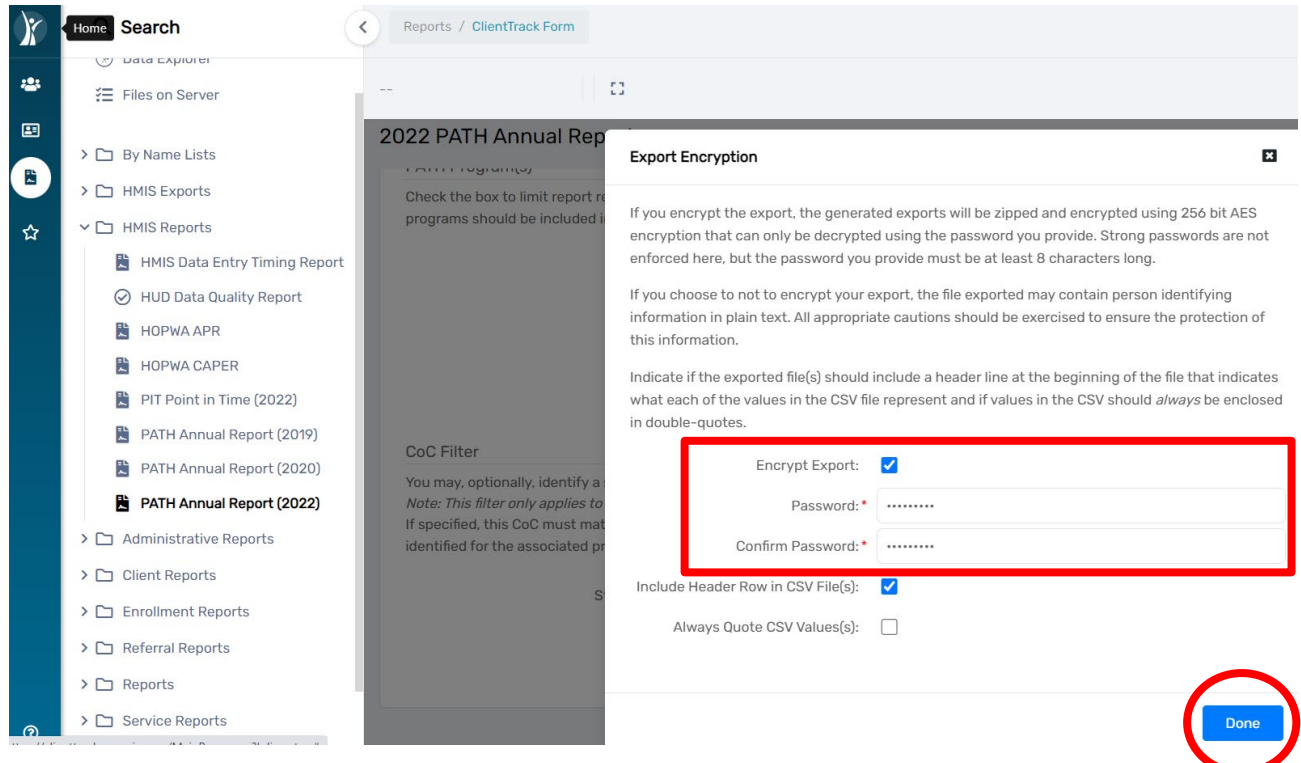

## 7. A pop-up box will appear informing you the report has been queued. Click **"OK"**.

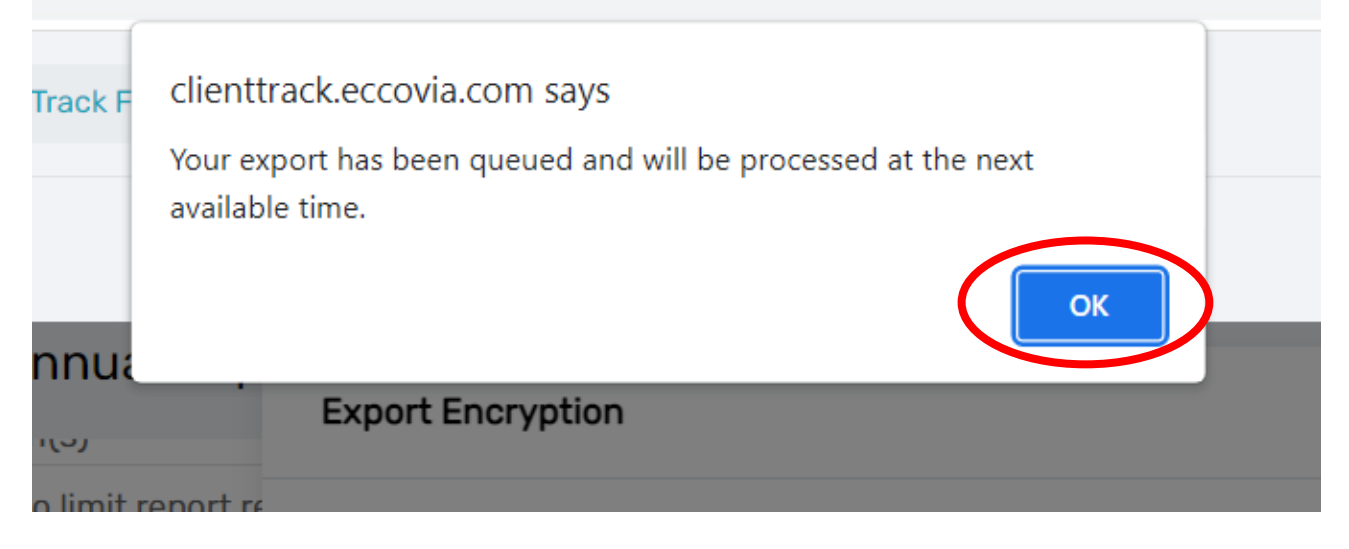

8. The report will appear in the **"Files on Server"** option located at the left-hand side of the screen. To check if the report is ready, click on **"Files on Server"**. The report will appear if it is ready for viewing. To download the file, click anywhere on **"HMIS PATH 2022" file name** as shown below.

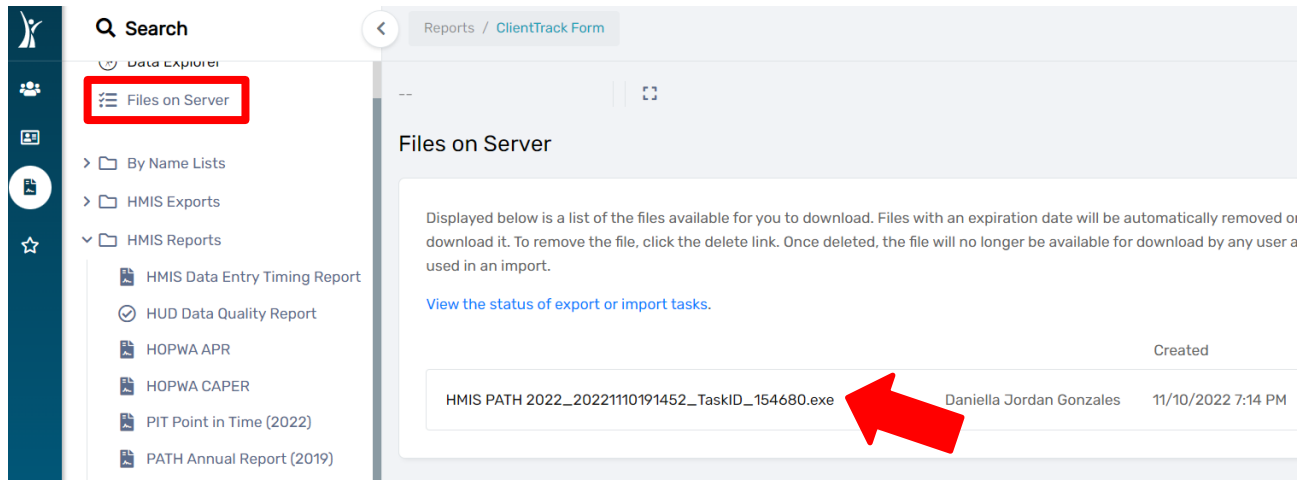

8. A pop-up window will appear, and the Export will show as a download in the bottom left corner of the screen as shown below. Click on the **"hmis path2022.exe"** to open the download.

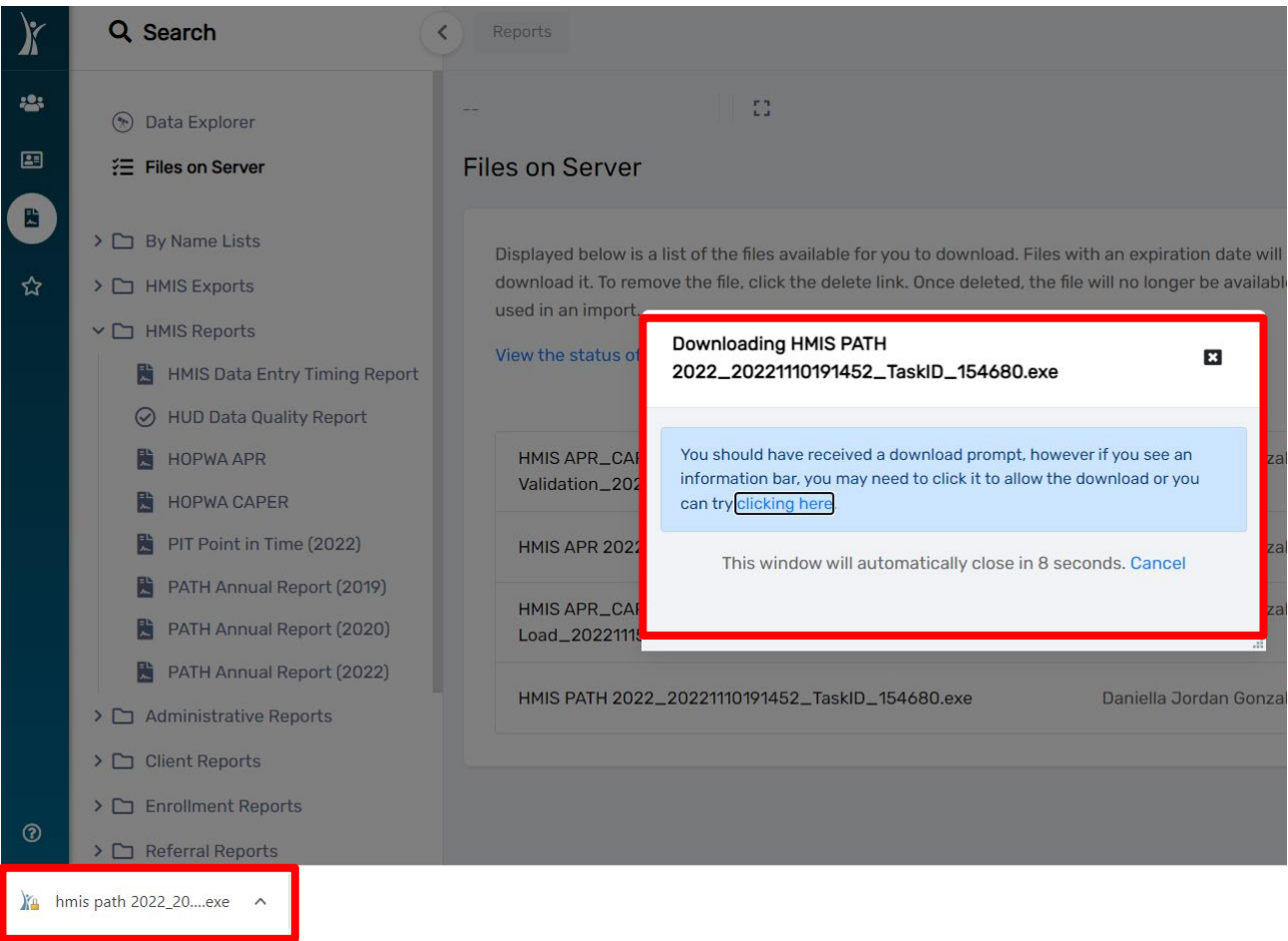

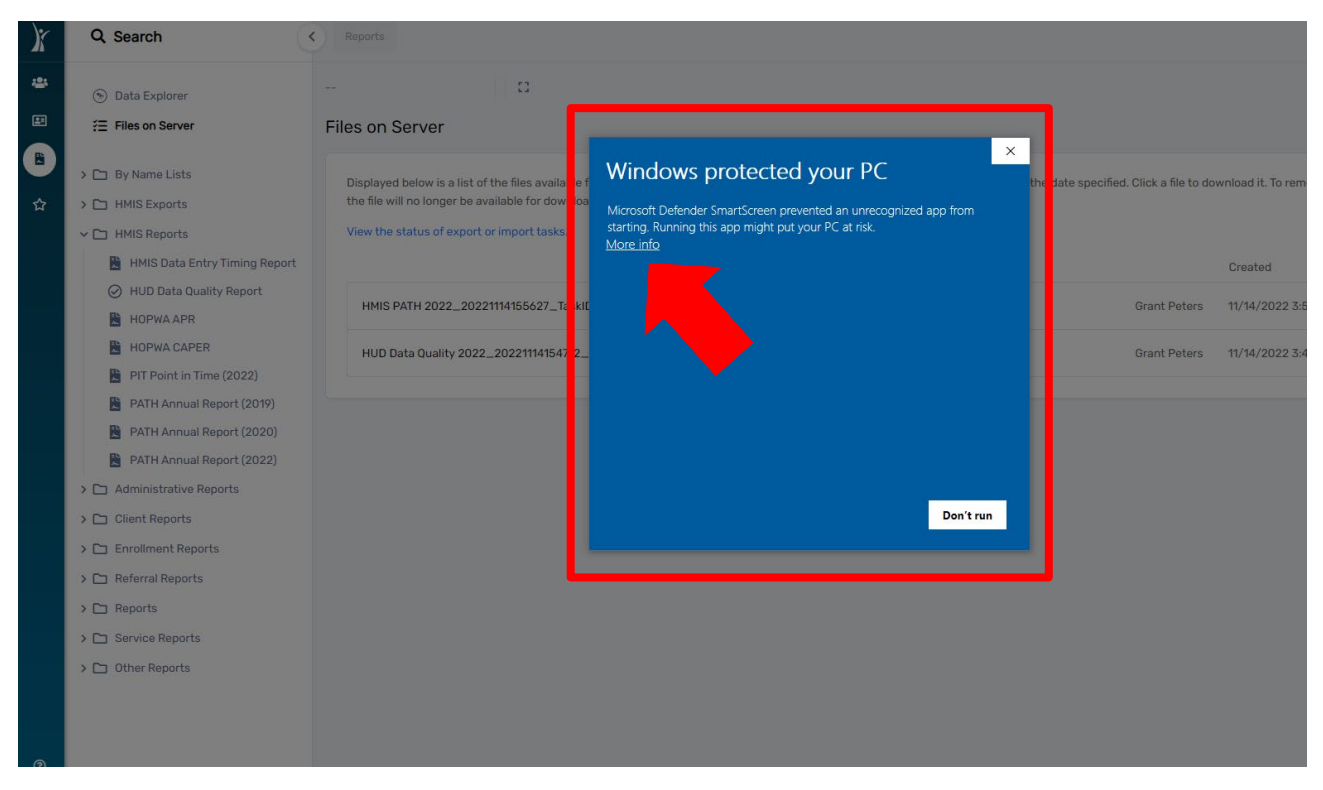

9. A pop-up window will show called "Windows protected your PC". Click on "More Info" as shown below.

10. Another window will pop-up with two options: "Run anyway" and "Don't run". To move forward with the download, click **"Run Anyway".**

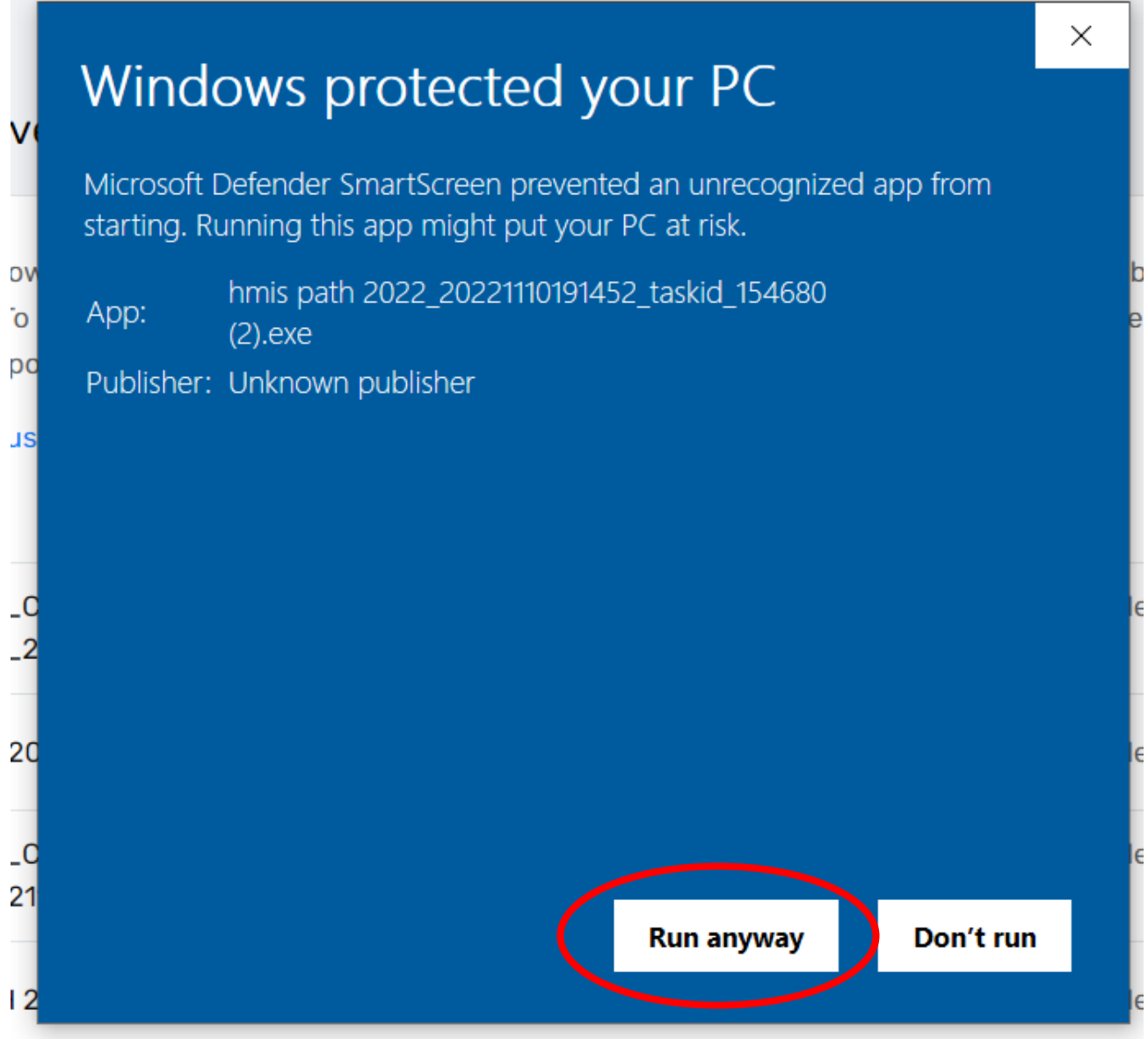

- 11. The **"Extract Encrypted File(s)"** pop-up window will appear. **Please enter the password you chose when setting up the report parameters.**
- 12. Next, click on the box **"I assume responsibility for the security of the extracted file(s)"**
- 13. Then, click **"Extract"** in the bottom right corner of the pop-up box.

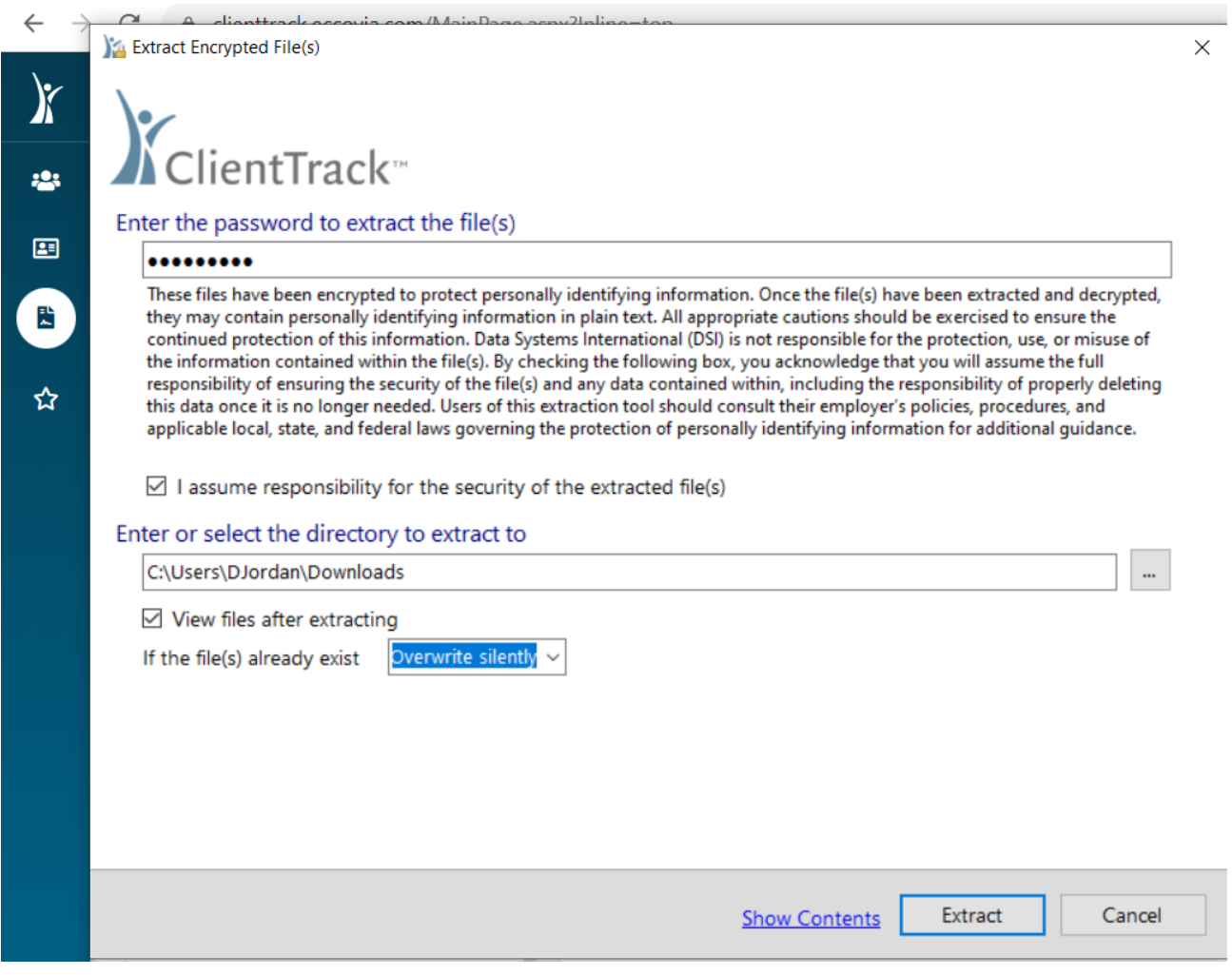

14. For additional assistance please email the

[HMISHelpDesk@ihcda.in.gov](mailto:HMISHelpDesk@ihcda.in.gov)

Updated September 2023

October 2021

October 2021